## **Operating Manual for Testing**

1. Connect to product SSID (Sky-Secure-xxxxxx)

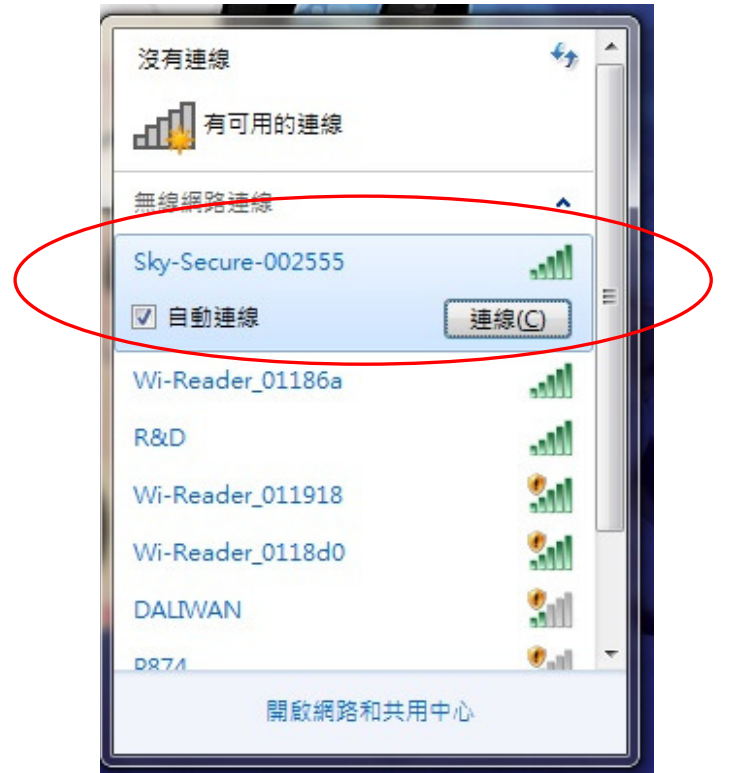

2. Key in the WiFi secure code 00000000

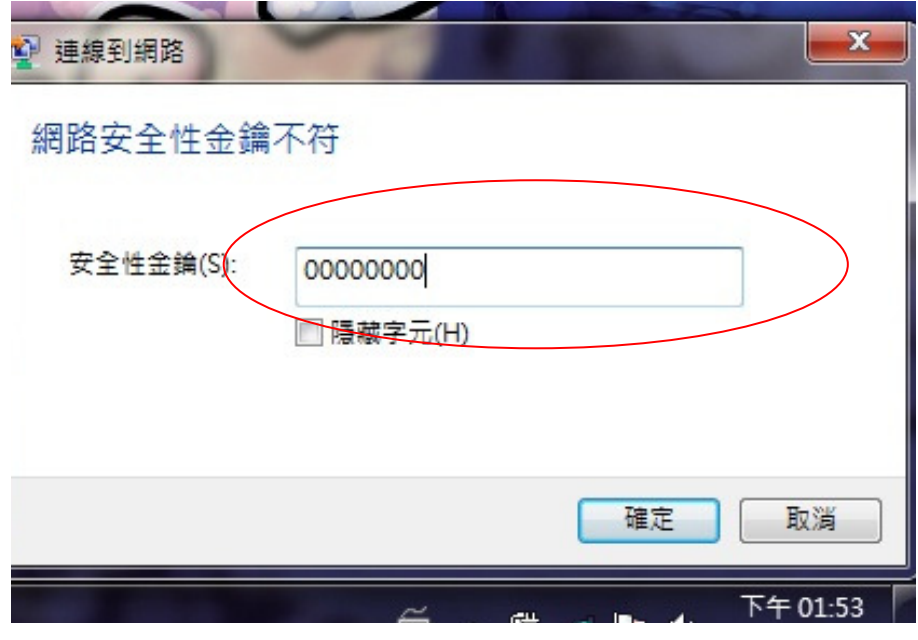

3. Make sure PC is connect to AP

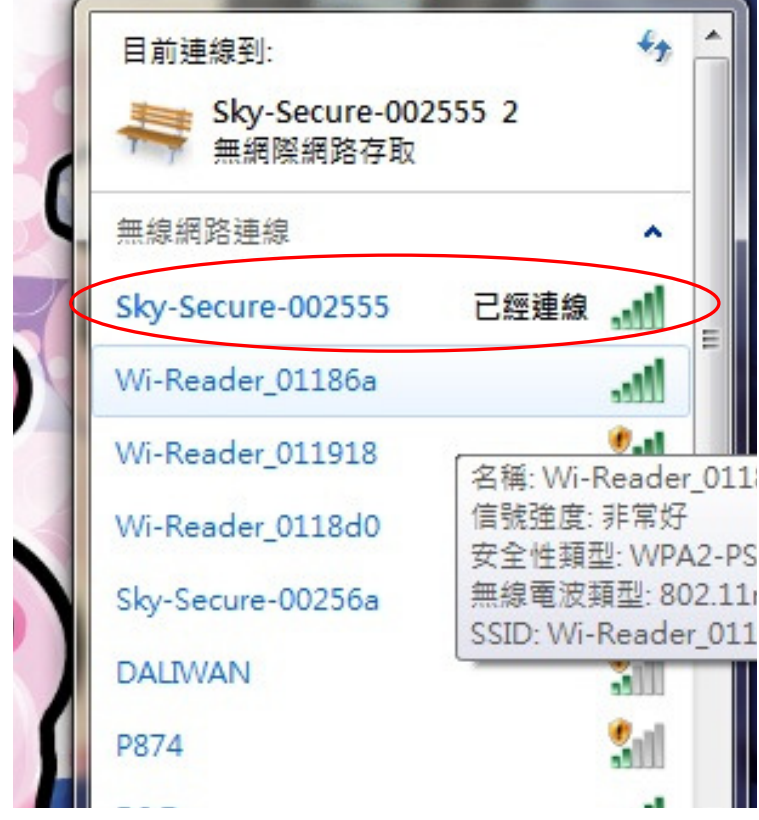

4. Open the browser & key-in the IP address  $\frac{http://192.168.20.1}{http://192.168.20.1}$  to log-in the Wifi setting UI

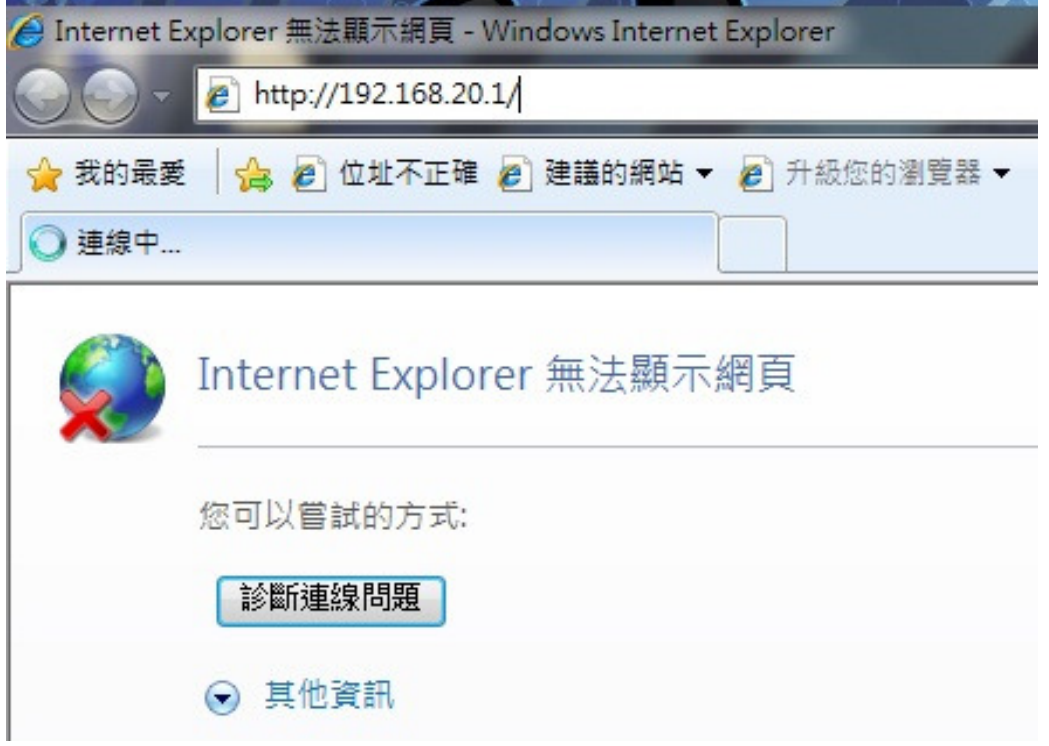

5. Key-in the user account & password

user account: admin

Password: password

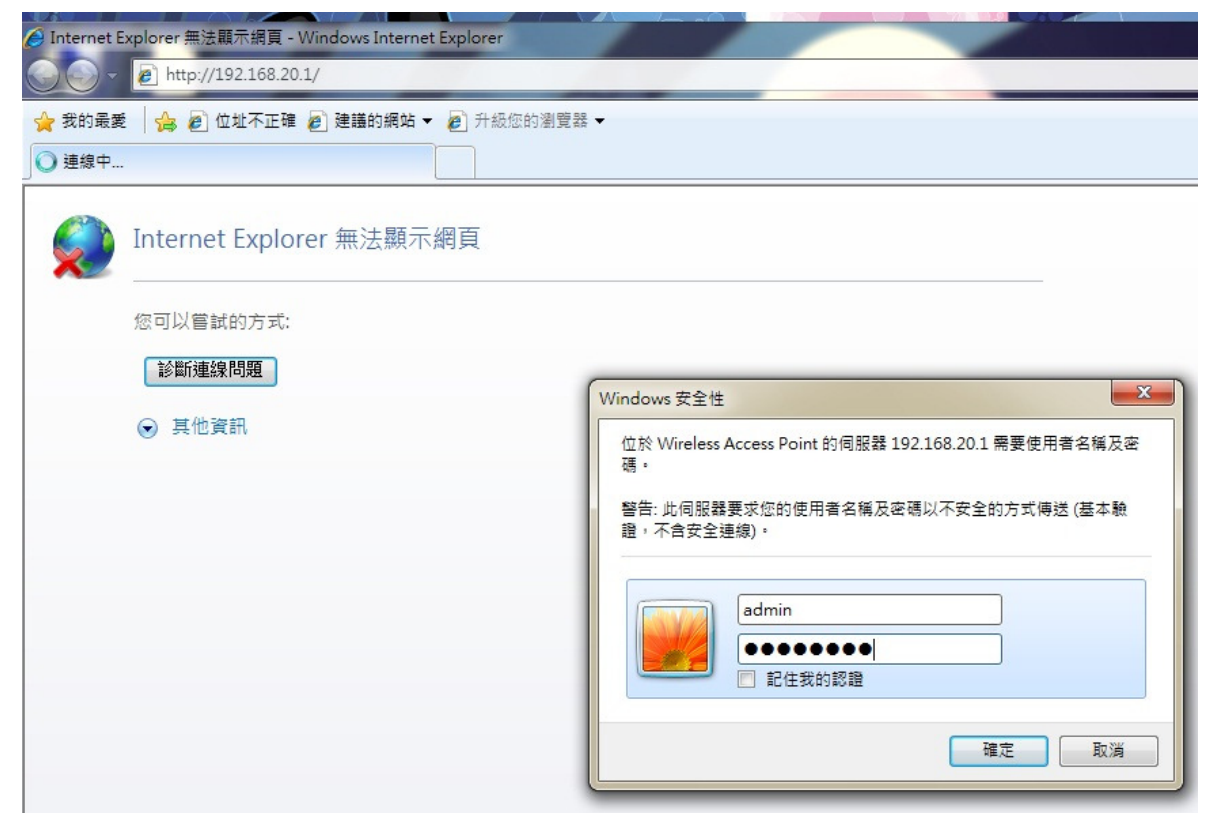

6. Click 無線 LAN->基本設定

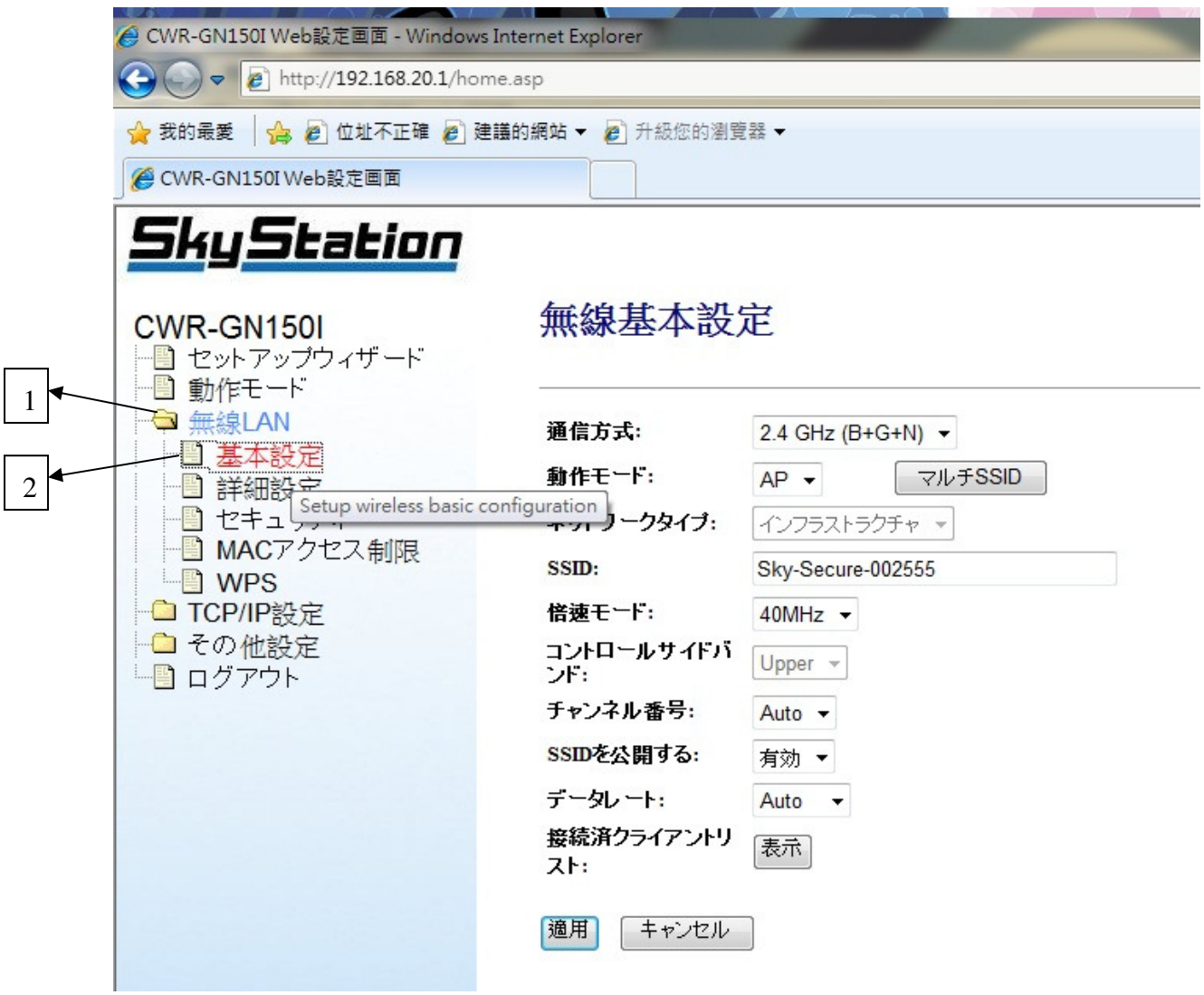

7. If you want to set Wi-Fi transmission type

Please choose 通信方式:  $_{list}$ 

When you finish select then click  $\frac{1}{100}$  and UI will ask to reboot, please click

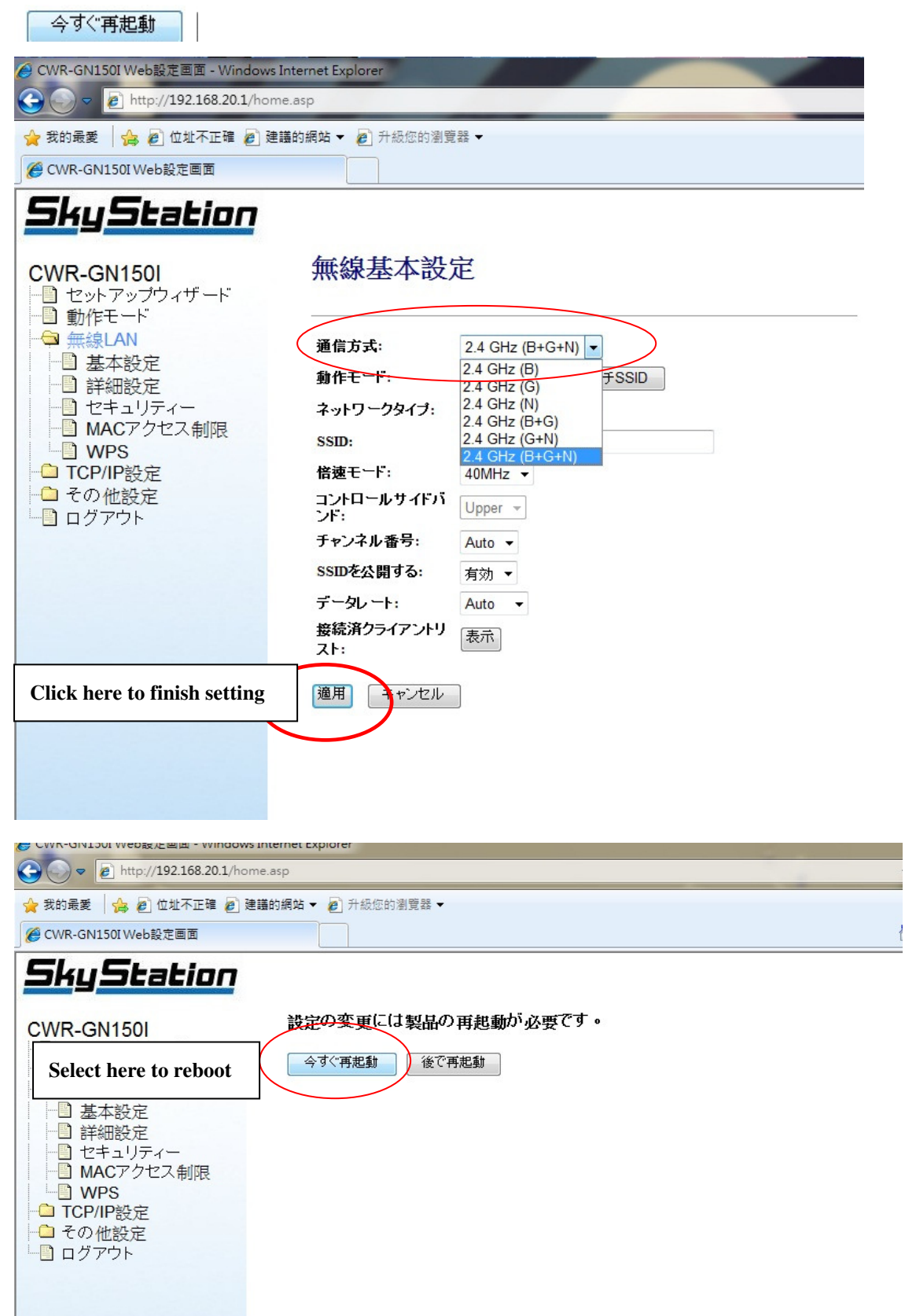

8. If you want to set Wi-Fi channel Width

Please choose **倍硬干**工厂 list

今すぐ再起動

When you finish select then click [適用 and UI will ask to reboot, please click

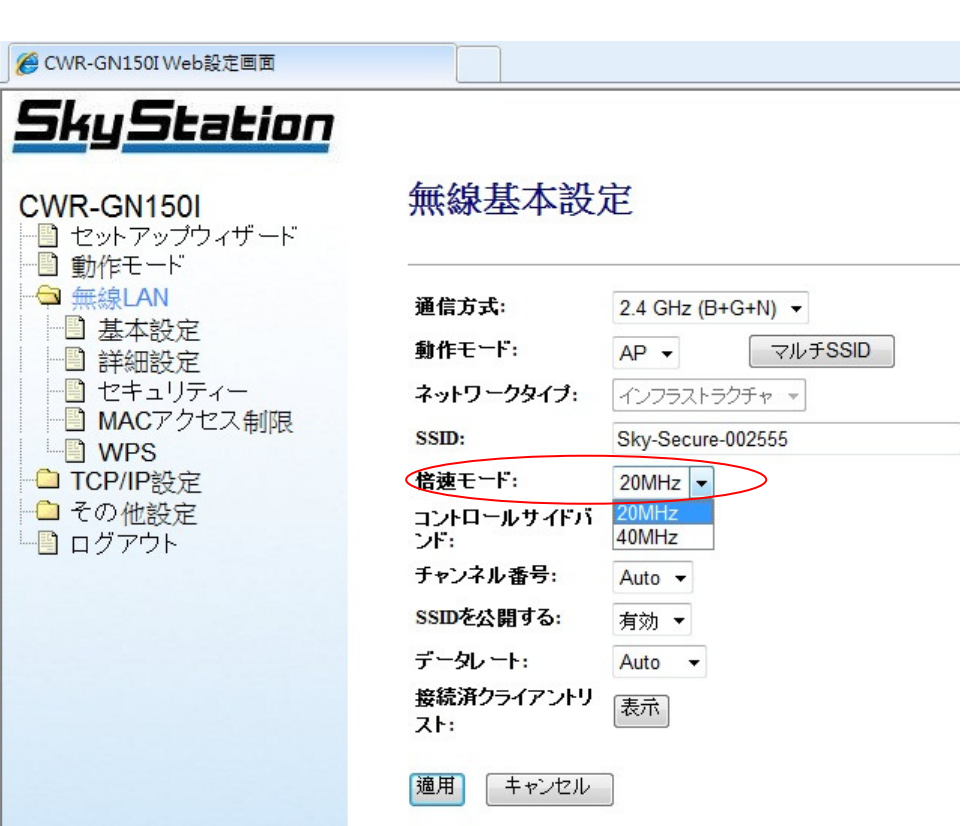

9. If you want to set Wi-Fi Channel number

Please choose チャンネル番号: list

When you finish select then click **通用** and UI will ask to reboot, please click 今すぐ再起動

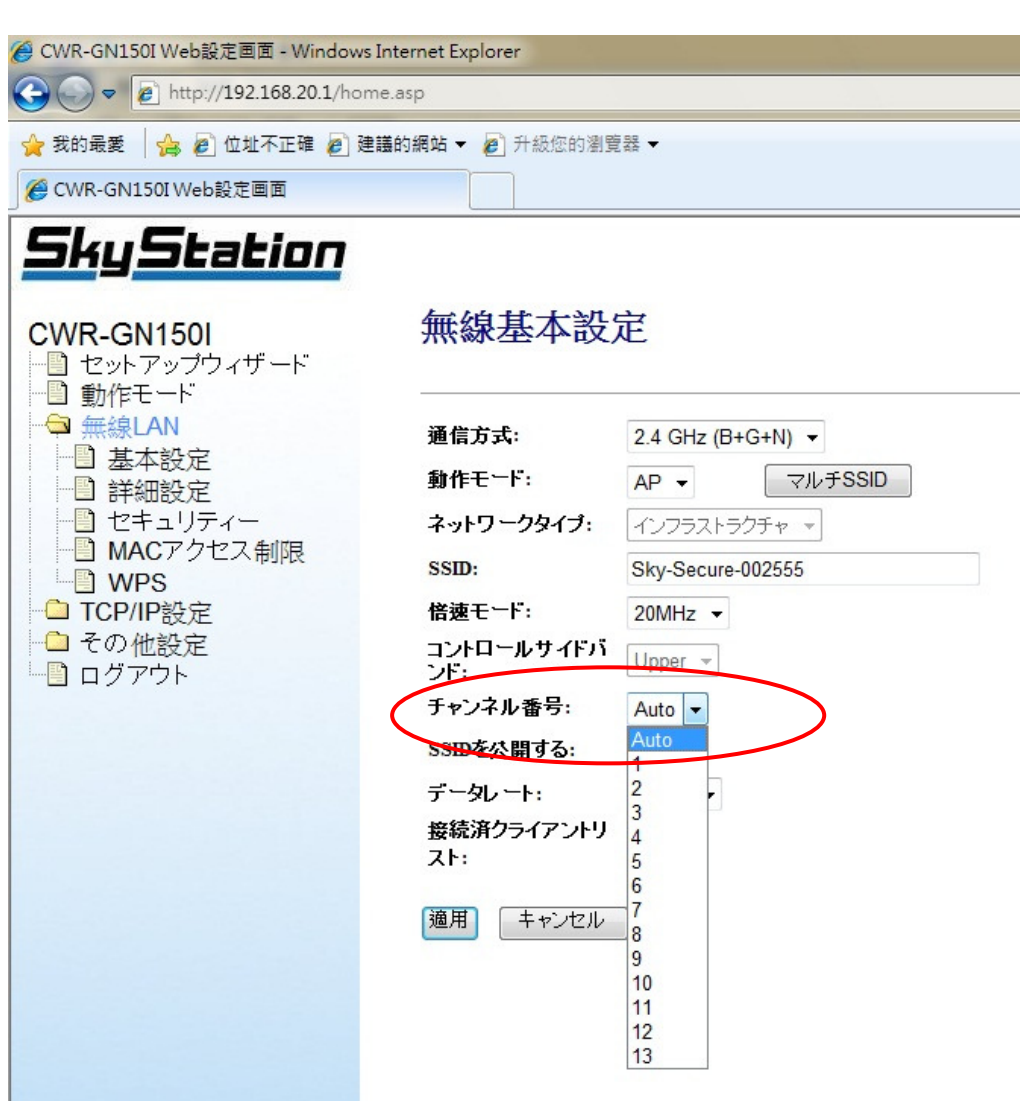